## **CHAPTER 30 EXERCISES**

The *Xref* command is used in this exercise to provide a "not to scale" preliminary drawing that could be given to a client for an overall view of several drawings of this house.

## 1. Xref Attach

Create a new drawing using the *Limits* for an "A" size sheet. In the *Model* tab, use the *Xref* command to *Attach* the **PLAN** drawing to the new drawing. Set the X scale factor to .005, the Y scale factor to .005, and leave the Z scale factor at the default setting. Place the **PLAN** drawing in the upper left corner of the new drawing.

## 2. Layer Visibility

- A. *Freeze* the dependent layer named **PLAN | DIM** and *Thaw* the layer named **TEXT**. Notice that the tile hatch pattern in the bathrooms and kitchen interferes with the text. This should be corrected on the plan drawing. *Save* the current drawing as **PRELIM.DWG**, then *Open* **PLAN.DWG**.
- B. (Option 1) *Thaw* the text layer. If the Express Tools have been installed on your system, select *Text* and *Text mask* from the *Express* pull-down menu (this command is explained fully in Chapter 47). Press Enter when AutoCAD prompts you to specify the offset factor. Select the text objects to mask. Notice that everything that was interfering with the text is now washed out.
  - (Option 2) *Freeze* the layer containing the hatch patterns.
- C. *Save* the **PLAN** drawing. *Open* the **PRELIM.DWG**. All changes that were saved on **PLAN.DWG** should appear in **PRELIM.DWG**.

## 3. Xref Attach

- A. Use the *Xref* command and *Attach* the **ISOKITCHEN.DWG**. Set the X and Y scales factors to .014. Place this drawing next to PLAN.DWG.
- B. Use *Xref* and attach the **PLOTPLAN.DWG** that was created in the Chapter 16 exercises. Set the X and Y scale factors to .005.

4. Finish the drawing by including descriptive text for each of the three *Xrefed* drawings and adding a border. Your completed drawing should appear similar to that shown in Figure AR30-1. *Save* the drawing.

Figure AR30-1 -

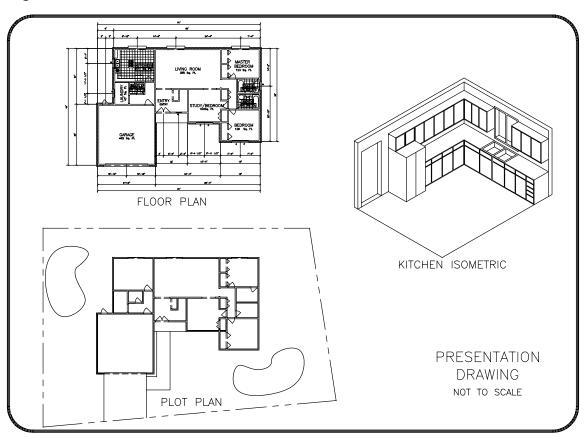